# 2.1 **Skype** 網路電話

Skype 是全世界很多人使用的網路電話, 在近幾年通話品質已經相當成熟, 不論親 友長住國內或國外,只要雙方的網路品質都不錯時,就可以透過網路攝影機與麥克 風來"無料"視訊,大大節省電話費。

# **2.1.1** 下載並安裝 **Skype** 軟體

最新版的 Skype 不僅整合了線上分享影音、影像快照與來電轉接...等新功能,通話 品質也更提升了,不但清晰還有免費視訊,讓您與現友透過通話更加親密;以下是 Skype 註冊程序的示意圖:

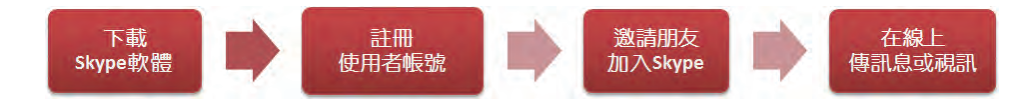

選按畫面左下角 3 開始 \ 所有程式 \ Internet Explorer, 於網址列輸入 「http://skype.pchome.com.tw/download.html」再按 **Enter** 鍵開啟 Pchome & Skype 網站;接著按 免費下載Skype 鈕, 依如下步驟輸入 e-mail 帳號並按 同意,參加抽獎並下載 鈕。 **01**

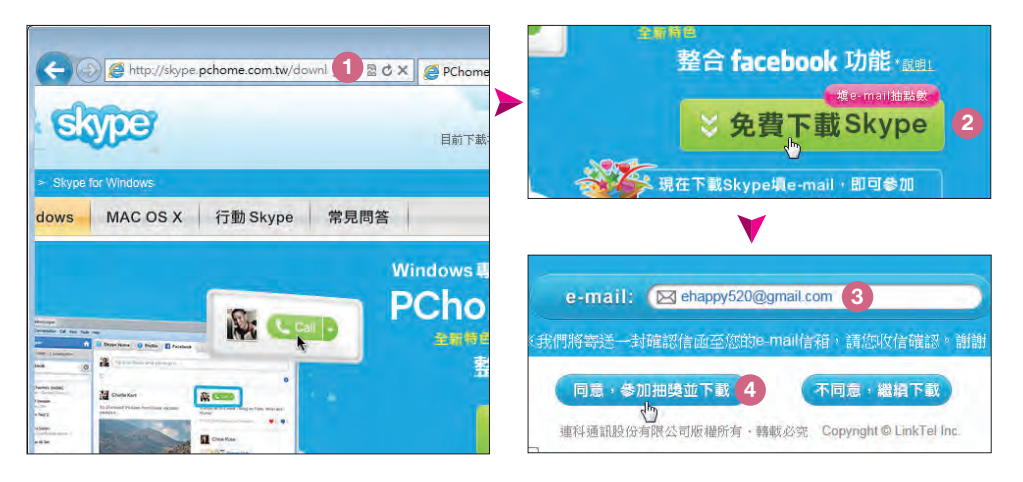

在開啟的警告視窗中,選按 儲存 清單鈕 \ 儲存並執行 儲存後並自動執行軟體 安裝介面。(如安裝過程中要求重新開機,請先重新開機,再執行 Skype 軟 **02**

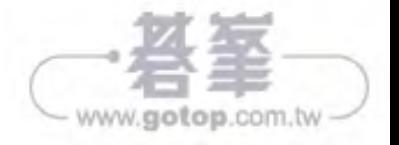

體)

選按畫面左下角 → 開始 \ 所有程式 \ Skype \ Skype, 因為是第一次使用所 以請選擇語言:繁體中文後,按我同意,下一步 鈕開啟相關視窗,再按下一 頁 鈕。 **03**

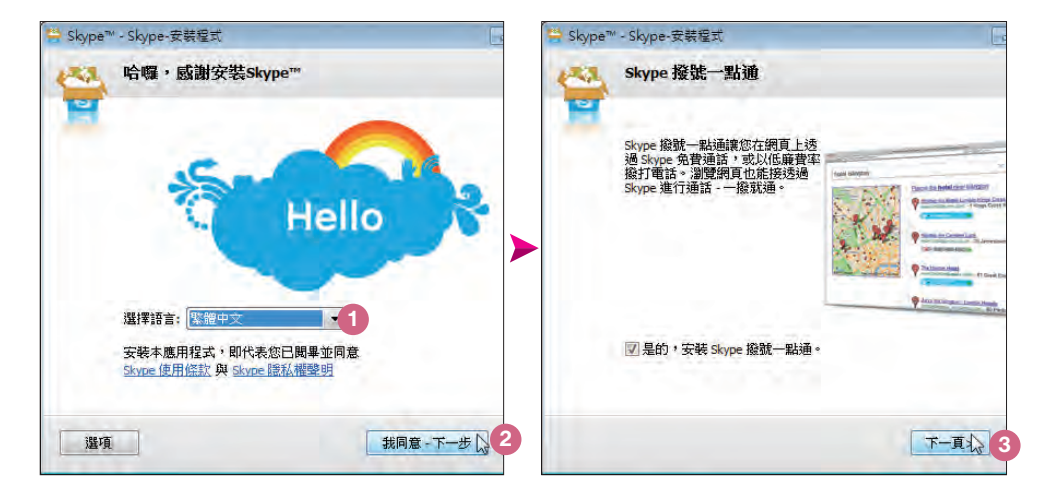

接著依照第九章所申請的電子郵件來輸入個人資料,待確認無誤後按 我同意-**04)** <sup>按看低照第几早所平調的電子郵件來輸入適入員科,特<br>- 建立帳號 鈕,再如下步驟操作,即可開始使用 Skype。</sup>

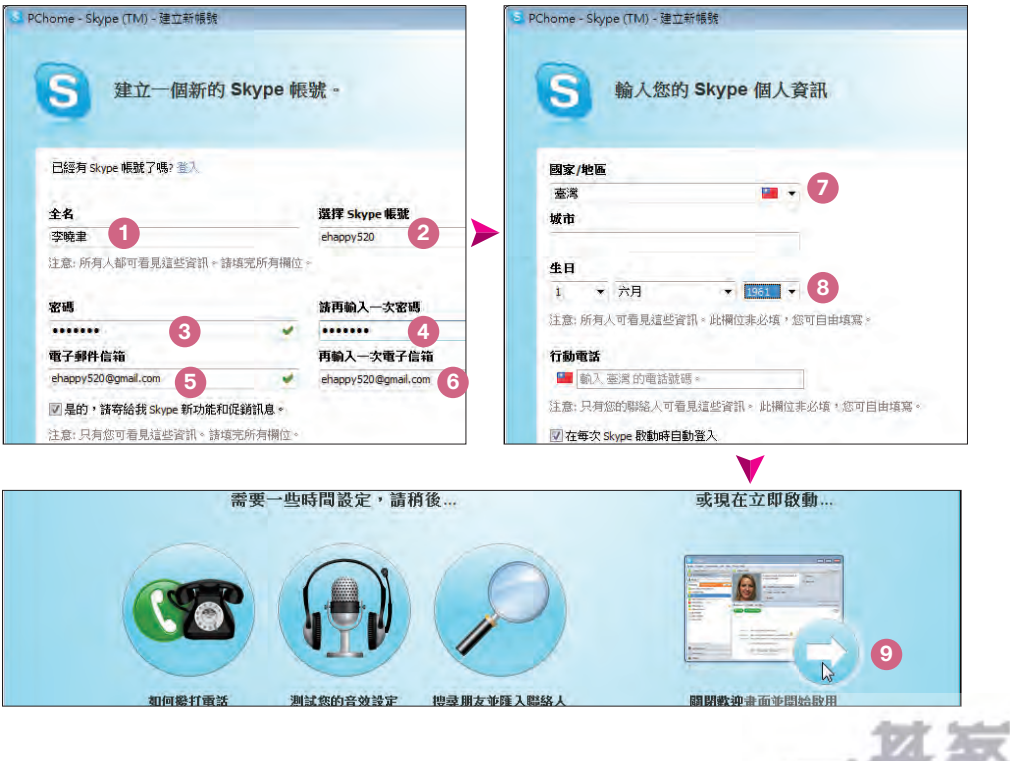

網路概論

2-3

www.gotop.com.tw

如果電腦有安裝或內建網路攝影機時,請微笑看著鏡頭並按 拍照 鈕與 儲存 紐進行個人資料圖片設定;或是可以按 選擇檔案 鈕選取電腦中個人相片檔 案。 **05**

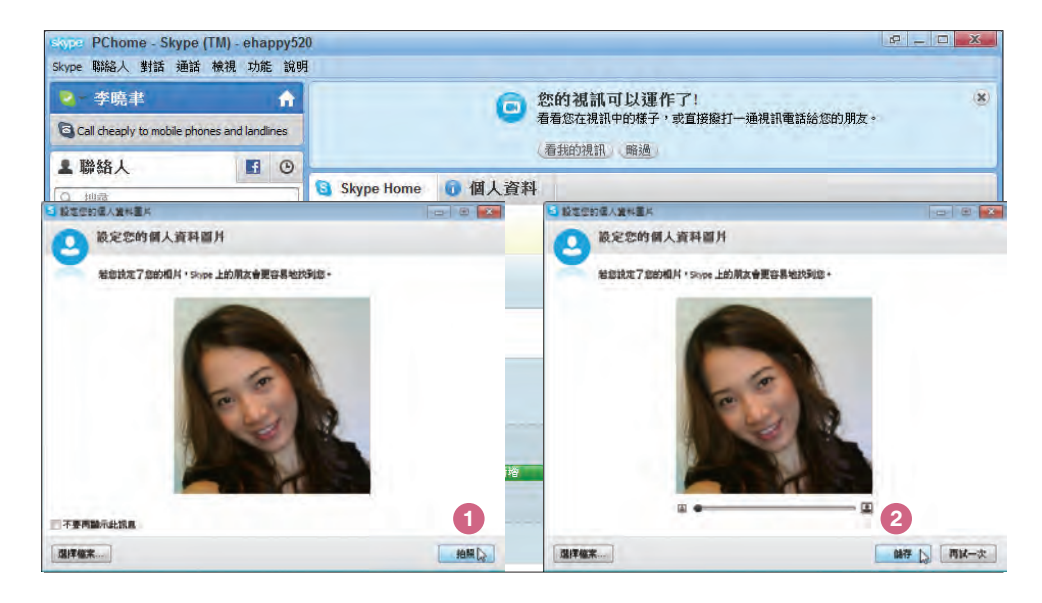

# **2.1.2** 新增 **Skype** 連絡人 **\** 線上聊天

登入 Skype 後,請依如下步驟設定,將朋友加到自己的聯絡清單中。

選按功能表列 聯絡人 \ 新增聯絡人 開啟視窗, 在 Skype 名稱 欄位輸入朋友 01)<br>的名稱後,即會開始搜尋找到後請按 **新增** 鈕。

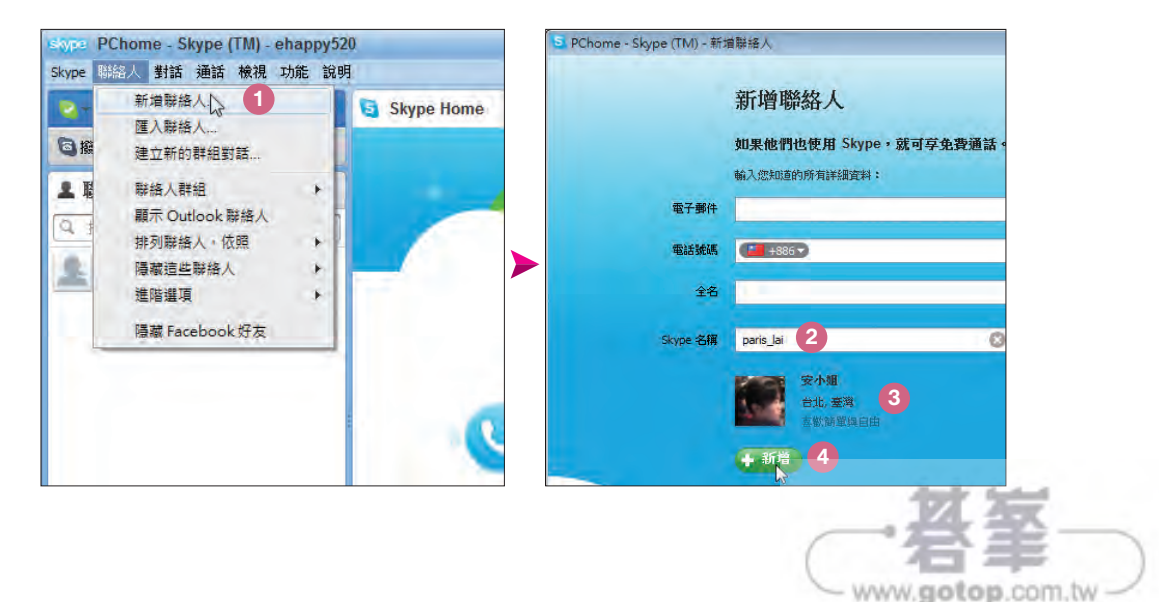

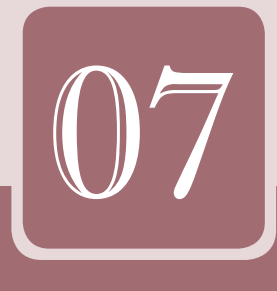

# 影片剪輯沒煩惱

發揮想像力,一起來製作電影吧!對於影音剪輯的初學者,複雜的剪輯 功能,往往是令人卻步的主因。讓我們告訴您如何使用 Windows Movie Maker 輕鬆編輯影片、加上音樂與旁白,甚至插入靜態相片投影片,從頭到 尾自己動手 DIY。

- 7.1 啟動與認識 Windows Movie Maker
- 7.2 匯入多媒體素材
- 7.3 剪輯與編輯影片
- 7.4 錄製旁白與加入背景音樂
- 7.5 用字幕幫影片說故事
- 7.6 大功告成!儲存專案與分享影片
- 7.7 自動製作電影

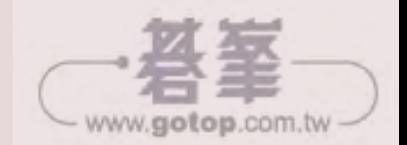

# 7.1 啟動與認識 **Windows Movie Maker**

運用 Windows Movie Maker 這套軟體製作電影時,最主要可分為:匯入、編輯、 發佈三大步驟。

選按 開始 \ 所有程式 \ **Windows Movie Maker**,可開啟程式,進入 **Windows Movie Maker** 後會看到如下的視窗畫面,這就是等著您發揮創意製作影片的地方:

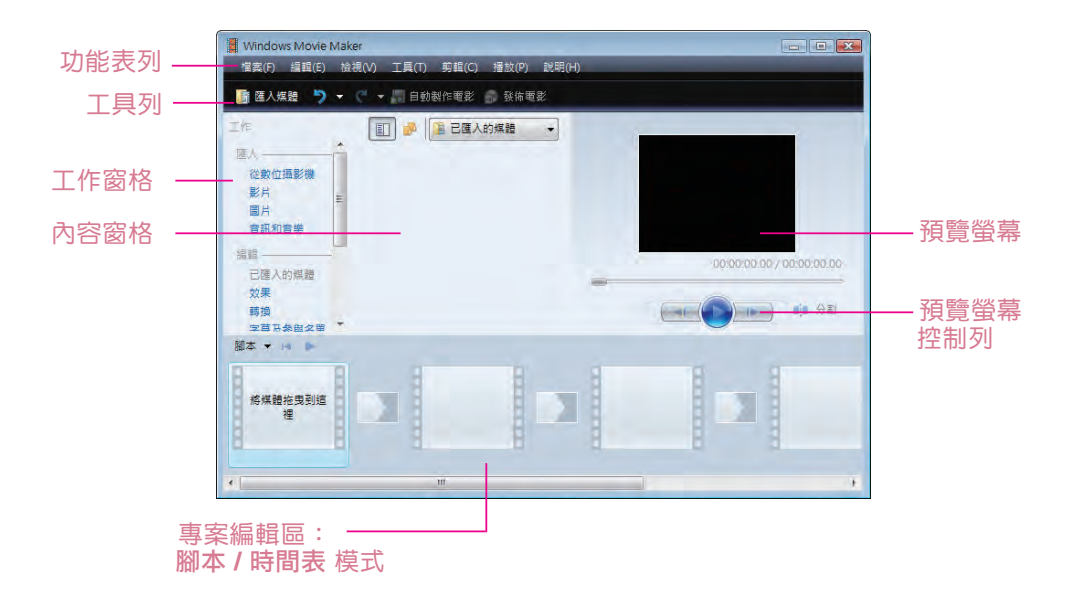

#### 一、窗格的認識

Windows Movie Maker 環境中各個窗格的說明:

- 1. 工作 窗格:製作電影時需要執行的工作,包括匯入檔案、編輯電影及發佈電影。
- 2. 內容 窗格:會顯示建立電影時可以套用的 效果 與 轉換,以及匯入的圖片、音 樂、視訊素材 (可以變更檢視以顯示其縮圖或詳細資料)。
- 3. 預覽螢幕:可由此預覽個別素材或整個專案的內容,在發佈成電影前可先預覽 專案後,再將它發佈為電影。

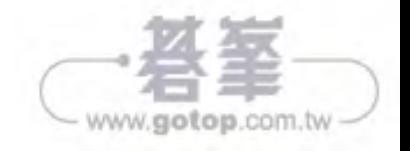

## 二、腳本 **/** 時間表 模式的認識

專案編輯區能夠以二種檢視模式 (腳本 及 時間表) 顯示。在製作電影專案時,可適時 在這兩種檢視之間切換、使用。

1. 腳本:腳本是 Windows Movie Maker 中的預設檢視模式, 在這個模式下您可 以加入素材、調整素材播放順序、加入轉換方式與素材特效,此檢視也可讓您 輕易查看與管理所有加入的 效果 或 轉換。

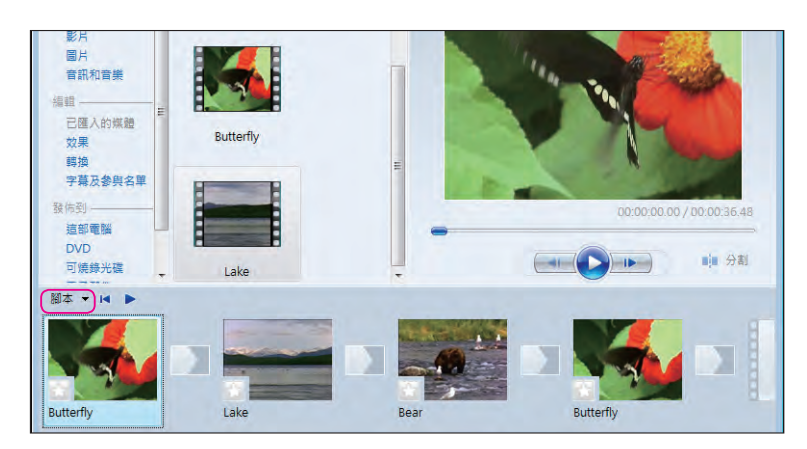

2. 時間表: 時間表檢視模式提供您更詳細檢視細部的資料, 並可調整素材長度、 素材間的轉換期間,以及加入字幕、旁白或背景音樂。

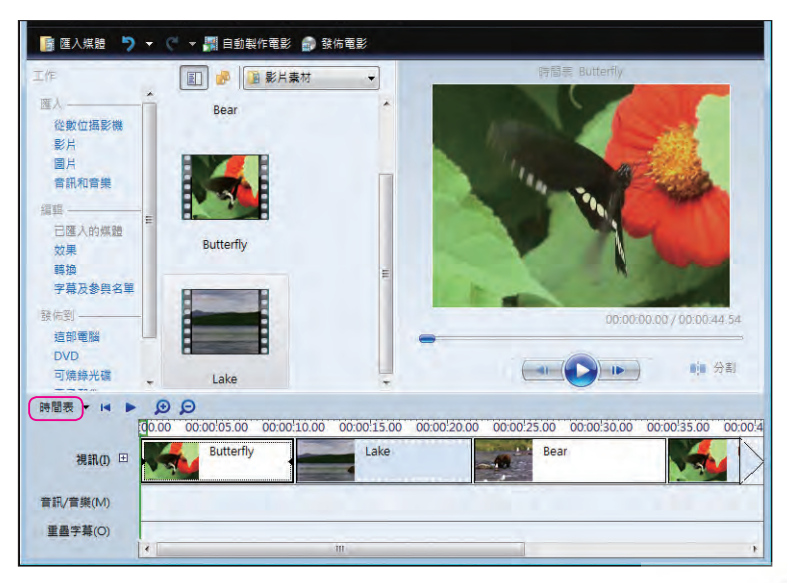

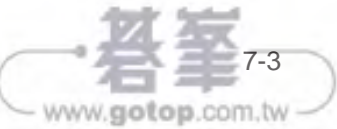

化的复数形式 医心包膜炎 医心包膜炎 医心包膜炎 医心包膜炎 医心包膜炎 医心包膜炎 医心包膜炎 医心包膜炎 医心包膜炎 医心包膜炎 医心包膜炎 医心包膜炎 医心包膜炎 医心包膜炎 医心包膜炎 医心包膜炎 医心包膜炎 医心包膜炎

7

影片剪輯沒煩惱

網路概論

# 7.2 匯入多媒體素材

影片製作的第一步就是將適用的視訊、圖片、音樂...等素材檔匯入到 Windows Movie Maker 中,常用的匯入方式為:從 DV 數位攝影機、光碟或硬碟匯入素材。

可用以製作電影的素材有下列三大類:

- 視訊檔:avi、wm、wmv、mpeg、mpg、mp2、mpa、mpe...等。
- 音訊檔:wav、mp3、mp2、mpg、au、aif、aifc、asf、wma、snd...等。
- 圖片檔:bmp、jpg、jpeg、jpe、gif、png、tif...等。

現在就來看看如何將素材匯入 Windows Move Maker 中:

#### 一、從數位攝影機

1. 首先需將 DV 利用 IEEE1394 連線至電腦,並日將 DV 開啟至播放影帶的模式, 如 VCR 或 Play,讓 DV 與電腦保持連線狀態。不過請記得如果是要做長時間擷 取動作時,請務必將 DV 的電源線連接上,以免擷取到一半才發現電池電力不 夠,造成擷取工作中斷的窘況。

#### 將 **DV** 開啟至播放影帶的模式

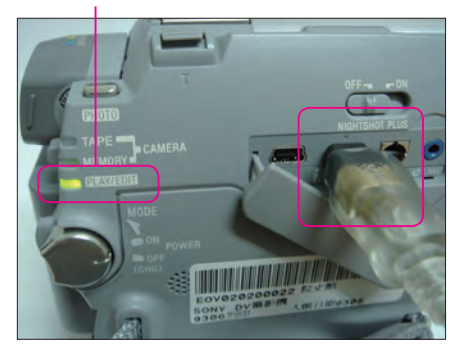

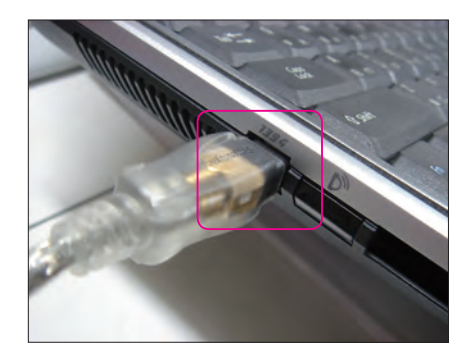

#### 溫馨小提示

影像的來源大都由攝影機錄製,沒有此類專業工具時也別擔心,數位相機或 Web Cam 也是大家常用的錄製工具。

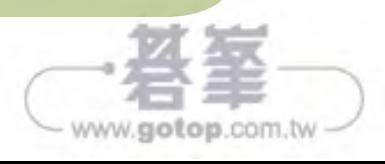

2. 於 Windows Movie Maker 左側工作窗格 匯入 中選按 從數位攝影機。

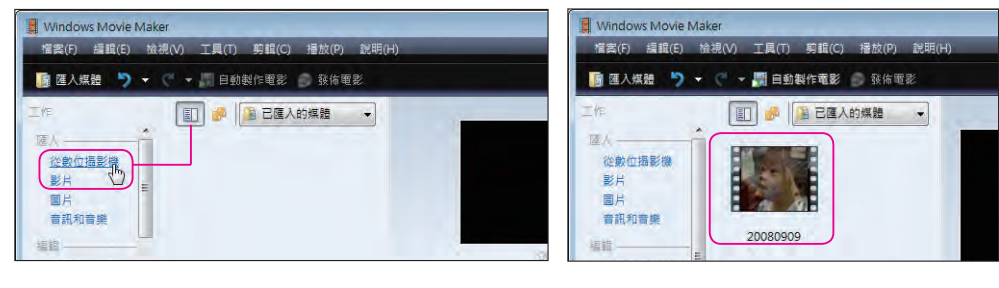

進行視訊檔匯入的動作,接下來請依相關的 ▲ 當完成匯入的動作後會將匯入的視 匯入指示自行設定。

訊檔顯示在內容窗格中。

## 二、由資料夾匯入素材媒體

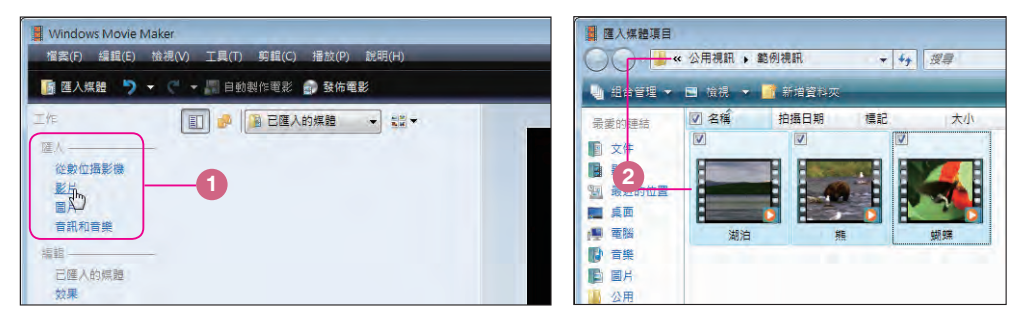

**1** 於工作窗格 匯入 中選按合適的項目匯入需要的素材。(此例選按 影片) **2** 於 匯入媒體項目 對話方塊中,進入素材檔存放路徑再選取欲匯入 Windows Move Maker 的檔案 (選取時加按 **Ctrl** 或 **Shift** 鍵可加選多個檔案),再按 匯入 鈕。

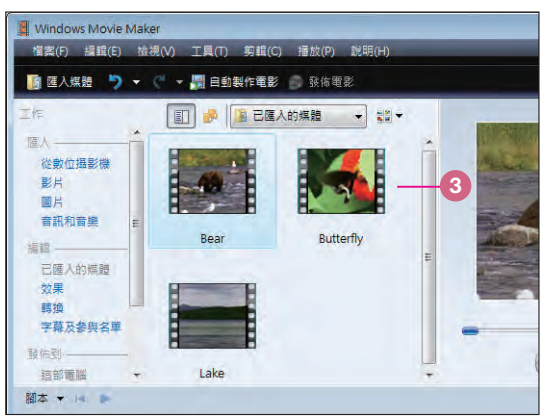

**3** 當完成匯入的動作後會將匯入的素材 檔顯示在內容窗格中。

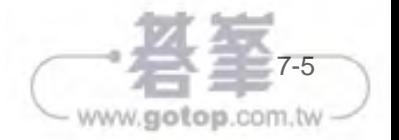

網路概論

7

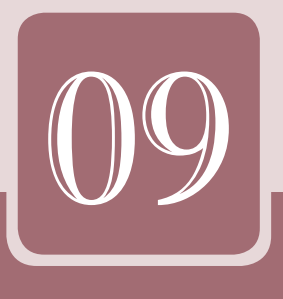

# 網路拍賣賺大錢

網路拍賣,是買賣雙方透過網路為媒介,由賣方提供商品及參考價格,讓買 方自行評估該商品價格後,再進行出價競標的商業活動,這不僅可以當作網 路開店的前哨站,甚至是全職經營的場域,本章將先介紹國內網拍霸主: 「Yahoo! 奇摩拍賣」。

- 9.1 網路拍賣狂潮來襲
- 9.2 網路拍賣平台的選擇
- 9.3 開通 Yahoo! 奇摩拍賣的賣家帳號
- 9.4 Yahoo! 奇摩拍賣賣場簡介
- 9.5 商品拍賣前的新手須知
- 9.6 商品拍賣中的交易守則
- 9.7 商品拍賣後的注意事項
- 9.8 Yahoo! 奇摩拍賣相關收費總整理

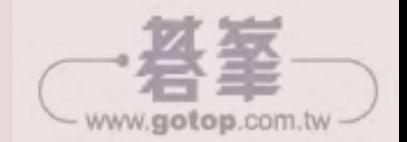

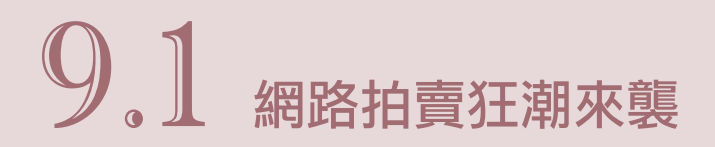

關於網路拍賣,或許大家已經聽過太多傳奇的故事。網路的無遠弗屆,無所不在, 改變人們消費的方式與交易習慣。越來越多人習慣宅在家裡,進行網路消費,找尋 白己所需要的物品,因為在網路的世界中什麼都有、什麼都賣、什麼都不奇怪。越 來越多人更開始利用這個窗口,將自己生活工作原來已經不需要的物品,交換成另 一樣需要的物品或是販賣到一個意想不到的價格。

也因這個創新的交易方式,人們開始審視自己身邊的資源,因為這些視為垃圾的物 品或許就是明日網路拍賣上搶手的熱門商品。也因此在網路拍賣的世界中,充滿了 廢物再利用,石頭變黃金,窮人一夕致富,輸家鹹魚翻生的正面教材。

## **9.1.1** 淺談網路拍賣

拍賣有很多型態,早期流傳於歐美的車庫拍賣、專業高價的佳士得與蘇富比拍賣、 或是夜市的玩具小物喊價叫賣。

什麼是網路拍賣呢?它與一般的買賣有什麼不同呢?所謂網路拍賣,是買賣雙方透 過網路為媒介,由賣方提供商品及參考價格,讓買方自行評估該商品的價格進行出 價競標的商業活動。這樣的買賣模式與傳統的交易不同在於:它能讓買方對產品價 格的決定擁有參與權,而非被動接受賣方所訂定的價格來交易。

所以在這個狀況下,拍賣商品的價格只是參考,最後決定結果可能會有很大的出 入。而這個差別也就是拍賣魅力之所在!因為買家可能用低於預期很多的價格買到 夢想中的商品,也可能用高於標價很多的金額出清手上存貨!

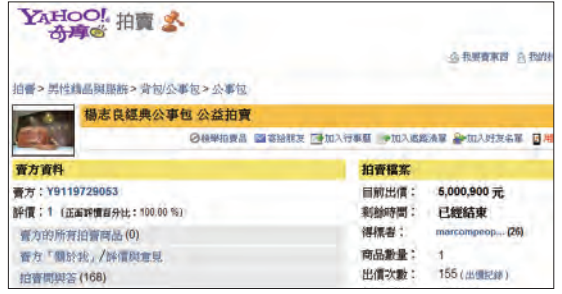

#### ▲ 網路拍賣也可以做公益

喧 騰 一 時 的 署 長 公 事 包 網 拍 事 件,以公益為名,不僅出價人數 屢屢飆高,最後竟然還創造了數 百萬的結標天價,真的是令人咋 舌,也不得不讓人佩服網路拍賣 的話題宣傳滲透力與吸金能量。

www.gotop.com.tw

而網路拍賣的交易方法也十分方便,買賣雙方不必見面寒暄,買方只要在賣方規定 時間內對感興趣的商品出價,在時間截止後以最高出價者得標,擁有其商品的購買 權,然後雙方再議定交易付款的方式,完成最後的結果。網路拍賣的整個交易流程 配合周全的系統支援,调邊的金流、物流廠商加入,不僅大幅節省了買賣之中金錢 與時間的浪費,又能讓買賣雙方各取所需,也無怪乎這個市場會如火如荼的倍數擴 張,也成為許多人躍躍欲試的創業入口。

## **9.1.2** 網路拍賣的優勢與缺點

#### 一、網路拍賣的優勢與特性

- 1. 對於賣家來説: 網路的使用沒有時間、地域的限制, 所以賣家的市場拓展可以漏 及全球。在網路上沒有高額的管銷費用與店面成本,無論在開源節流的成效上都 是讓人驚豔的。
- 2. 對於買家來説: 在網路的窗口中,不僅可以找到琳琅滿目、種類繁多的商品,而 且同質的項目還能找到許多不同廠商,不同特性來比較,最過癮的是還可以就價 格預算來比較出價,擁有實質的交易權利,網拍可說是買方市場的象徵。

所以無論買賣雙方都可以在這個方式下以最低成本獲得彼此想要的結果,我們不得 不說,全民拍賣的世紀已經來臨!

#### 二、拍賣制度的缺點

- 1. 因為透過的媒介是網路,所以無法在現場看到交易商品的外觀現況,既使有再詳 細的文字說明,再清楚的產品照片,還是會讓交易存在一定的風險。
- 2. 在交易前除了無法先行了解商品的狀況,有些商品甚至無法試用,所以常會有貨 品交易完成後不符所需的狀況,造成無端的糾紛。
- 3. 買賣雙方在交易時誠信是唯一仲裁的水平,如果有一方刻意取巧,如留下不實的 個人資料,隱瞞商品瑕疵的狀況,都會讓交易的任一方造成傷害。
- 4. 網路拍賣詐騙事件時有所聞,而且手法日益翻新,讓交易的流程時時都要考暈風 險,進而減低消費購買或是貨品銷售的意願。

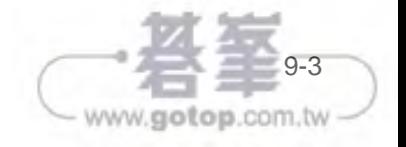

網路概論

以上所提狀況都還是最明顯可見的缺點,台灣的網路拍賣生態又更多元,不僅有個 人對個人的 C2C 商務模式,也有公司行號來加入戰局,產生企業對個人的 B2C 商 務模式;而且傳統拍賣主要是出售自己不用的舊品或是二手物,現在網拍上販售全 新商品已經是屢見不鮮,其他無論是在制度上、流程上、交易上或是經營上都可能。 會遇到其他大大小小的事件,新進的賣家在決定進入拍賣市場時要千萬注意留心。

### **9.1.3** 網路拍賣市場的發展現況

隨著網路消費的習慣與模式漸漸成熟,以往大部份的賣家都以經營副業心態或是出 清身旁多餘的物品為主,沒有存貨壓力,也能帶來收入。但是隨著網路拍賣的蓬勃 發展,有許多賣家以專職的角度來經營這個市場,商品的總類數量更多,對於交易 安全與客戶服務的要求也與日遽增。

所以未來賣場的經營只會更競爭,要如何才能讓自己在這個高倍數成長的網路拍賣 市場中佔有一席之地?要如何讓網路拍賣的運作帶來成就與財富?掌握市場的脈動 是成為一個人氣賣家的必修功課。

#### 一、 專職賣家的加入

許多經營賣場的賣家不再以業餘自居,進而轉以更積極的經營角度來面對這個市 場。由貨源的找尋、存貨的估計、賣場的佈置與活動的行銷,其操作方式與一般實 體店面的運作越來越相似,甚至有些賣家可以結合實體店面來進行全面的經營。這 樣的趨勢讓拍賣市場上的商品不僅在販售、客服及交易時的制度更加成熟,也促進 這個市場更加競爭。當然對於買家更是一個大利多,不僅有更新更多而且更便宜的 產品,也能享受與一般購物時相同的保障。

#### 二、 商品選擇的激增

在網路拍賣市場剛形成時,在其中交易的商品數量乏善可陳,當然消費者的選擇相 對不足,交易量也就不大。而隨著拍賣市場的競爭,更多的廠商與賣家加入,當然 能夠提供更豐富更齊全的產品,加上每種商品的樣式、種類及價格都彼此競爭,整 個拍賣市場也因此而熱絡,讓一個虛擬市場能夠因此而吸引大量的人潮。

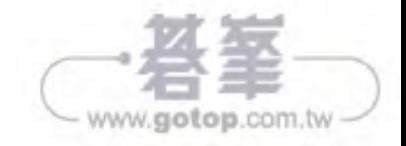